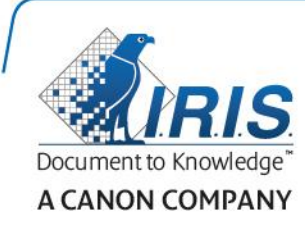

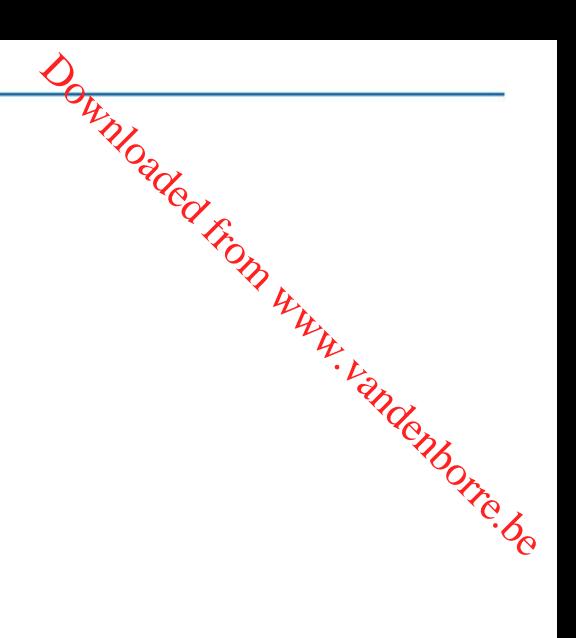

# IRIScan Express 4

Verkorte handleiding

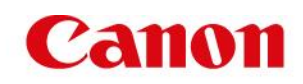

### **Inhoud**

- [1. Inleiding](#page-2-0)
- [2. Software-installatie](#page-2-1)
	- [2.1 Installeren bij Windows](#page-3-0)
	- [2.2 Installeren bij Mac OS](#page-4-0)
- [3. Ondersteunde documenten](#page-4-1)
- [4. Gebruik van de scanner](#page-5-0)
	- [4.1 Bovenkant](#page-5-1)
	- [4.2 Achterkant](#page-5-2)
	- [4.3 Scannen met de IRIScan Express 4](#page-6-0)

Downloaded From www.vandenborre.be

- [5. Onderhoud](#page-6-1)
	- [5.1 Kalibreren van de scanner](#page-7-0)
	- [5.2 Reinigen van de scanner](#page-8-0)
- [6. Probleemoplossing](#page-9-0)
	- [6.1 Verwijderen van vastgelopen documenten](#page-9-1)
	- [6.2 Vraag en antwoord](#page-10-0)
	- [6.3 Productondersteuning](#page-11-0)
- [7. Specificaties](#page-11-1)
- [8. Juridische informatie](#page-12-0)

# <span id="page-2-0"></span>**1. Inleiding**

Deze gebruikershandleiding helpt u om aan de slag te gaan met de IRIScan Express 4.

Lees deze handleiding aandachtig door voor u deze scanner en de bijbehorende software ip. gebruik neemt. Wijzigingen van alle informatie voorbehouden zonder voorafgaande kennisgeving. Downloaded from the things of the contract of the bijbehorende software the value of the correction of the contract of the correction of the contract of the correction of the contract of the contract of the contract of the

Bij deze scanner is de volgende software bijgeleverd:

#### **Windows:**

- Readiris Pro 14
- Cardiris 5
- Button Manager
- Capture Tool

#### **Mac OS:**

- Readiris Pro 14
- Cardiris 4
- Capture Tool

Voor meer informatie over de volledige functionaliteit van Readiris, Cardiris, de Button Manager en de Capture Tool, zie de bijbehorende documentatie op **www.irislink.com**.

## <span id="page-2-1"></span>**2. Software-installatie**

#### **Belangrijke opmerkingen**

- Installeer de software vóór u de scanner aansluit op uw computer.
- Controleer de systeemvereisten op de I.R.I.S.-website om zeker te zijn dat uw systeem compatibel is.

#### **Voorzorgsmaatregelen**

- **Plaats de scanner niet in de volle zon. Directe blootstelling aan de zon of extreme hitte** kan het apparaat beschadigen.
- Installeer de scanner niet op een vochtige of stoffige plaats.
- Plaats de scanner op een vlakke en effen ondergrond. Een schuine of oneffen ondergrond kan leiden tot mechanische of papierinvoerproblemen.
- Bewaar de doos en het verpakkingsmateriaal van de scanner voor eventuele verzending.

#### <span id="page-3-0"></span>**2.1 Installeren bij Windows**

- 1. Ga naar **[www.irislink.com/softwaredownload.](http://www.irislink.com/softwaredownload)**
- 2. Klik op de **Windows**-koppeling en download het pakket IRIScan Express 4.
- 3. Als het downloaden voltooid is, voer dan het bestand **IRIScanExpress4.exe** uit. Downloaded From www.vandenborre.be
- 4. Het volgende installatiescherm verschijnt:

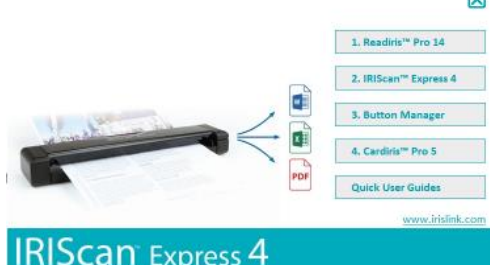

 $\overline{a}$ 

- 5. Klik op '**Readiris Pro 14**' om Readiris te installeren. Volg de instructies op het scherm.
- 6. Keer terug naar het installatiescherm en klik op '**IRIScan Express 4**' om de scannerdriver te installeren.
- 7. Klik op '**Next**' (Volgende) tot u bij de stap '**Plug in the USB Cable**' (Sluit de USB-kabel aan) komt.
	- Sluit de micro-USB-connector aan op de USB-poort van de scanner.
	- Sluit het andere uiteinde van de USB-kabel aan op een USB-poort op uw computer.

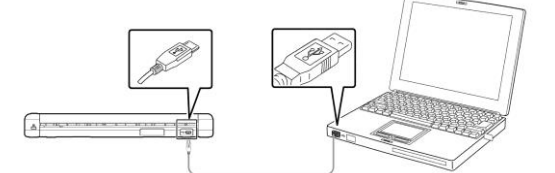

- 8. Als de driver succesvol geïnstalleerd is, dan verschijnt het volgende bericht: '**This device is now ready to use**' (Dit apparaat is nu klaar voor gebruik).
- 9. Klik op '**Finish**' (Voltooien) en keer terug naar het installatiescherm.
- 10. Klik op '**Button Manager**' om de Button Manager te installeren. Er verschijnt een venster voor het selecteren van de taal.

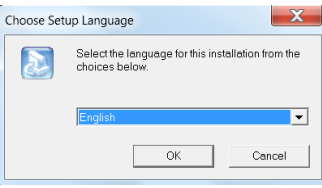

11. Selecteer de taal die u wilt installeren. De InstallShield Wizard begeleidt u bij de rest van de installatie.

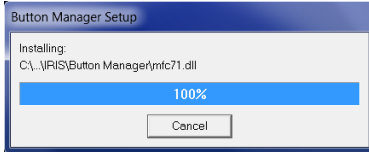

- 12. Klik op '**Finish**' (Voltooien) om de installatie te voltooien.
- 13. Klik op '**Cardiris Pro 5**' om Cardiris te installeren. Volg de instructies op het scherm.

**Opmerking**: Alle benodigde licentienummers voor het activeren van de software vindt u op het in de verpakking bijgeleverde licentieblad.

#### <span id="page-4-0"></span>**2.2 Installeren bij Mac OS**

- 1. Ga naar **[www.irislink.com/softwaredownload](http://www.irislink.com/softwaredownload)**.
- 2. Klik op de **Mac**-koppeling en download het pakket IRIScan Express 4.
- 3. Als het downloaden voltooid is, voer dan het bestand **IRIScanExpress4.dmg** uit. Downloaded From www.vandenborre.be
- 4. Het volgende installatiescherm verschijnt:

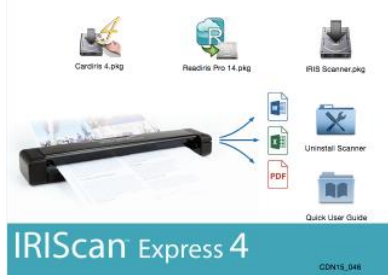

- 5. Voer het bestand **Readiris Pro 14.pkg** uit en volg de instructies op het scherm.
- 6. Klik vervolgens op '**Install**' (Installeer) om de eigenlijke installatie te starten. Er kan gevraagd worden een beheerdersgebruikersnaam en een wachtwoord in te voeren om Readiris te installeren.
- 7. U wordt verzocht om het serienummer in te voeren. Het serienummer vindt u op het licentieblad in de productverpakking en bestaat uit 15 cijfers.
- 8. Klik als de installatie voltooid is op '**Close**' (Sluit).
	- De map **Readiris** is toegevoegd in de map **Programma's** door het installatieprogramma.
- 9. Keer terug naar het installatiescherm, voer het bestand **IRIS Scanner.pkg** uit en volg de instructies op het scherm.

Er kan opnieuw gevraagd worden een beheerdersgebruikersnaam en een wachtwoord in te voeren.

- 10. Sluit de scanner aan op uw computer.
- 11. Keer terug naar het installatiescherm en installeer **Cardiris 4**.

**Opmerking**: Alle benodigde licentienummers voor het activeren van de software vindt u op het in de verpakking bijgeleverde licentieblad.

### <span id="page-4-1"></span>**3. Ondersteunde documenten**

De scanner is ontworpen voor de beste scanresultaten met de volgende types originelen:

- Foto's en documenten (76 x 127 mm, 102 x 152 mm, 127 x 177 mm, 216 x 356 mm)
- Visitekaartjes (standaard 88 x 50 mm of groter)
- Lange pagina's (216 x 914 mm) enkel voor dpi
- Papiergewicht: 60 tot 107 g/m<sup>2</sup>

#### **Ongeschikte documenten**

Gebruik *niet* de volgende types originelen om te scannen; dit kan leiden tot storingen of tot vastlopen van het origineel in de sleuf.

- Originelen die dikker zijn dan 0,8 mm
- Originelen waarvan één zijde korter is dan 50 mm
- Originelen met veel zwart of donkere kleuren
- Originelen met donkere kleuren aan de randen
- Gedrukte media (kranten, tijdschriften enz.)
- Zachte en dunne materialen (dun papier, stof enz.)

## <span id="page-5-0"></span>**4. Gebruik van de scanner**

#### <span id="page-5-1"></span>**4.1 Bovenkant**

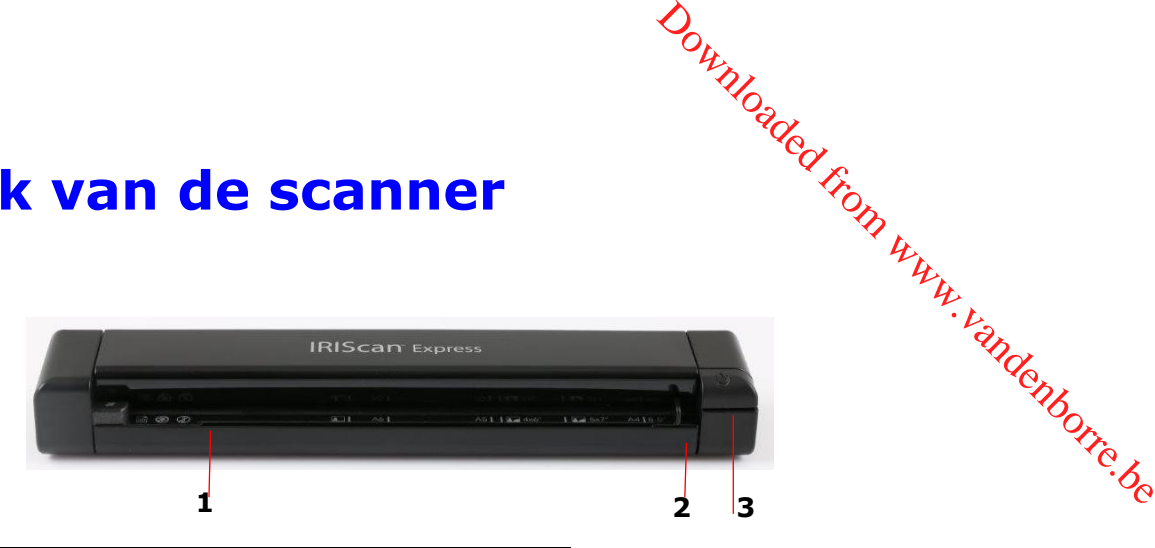

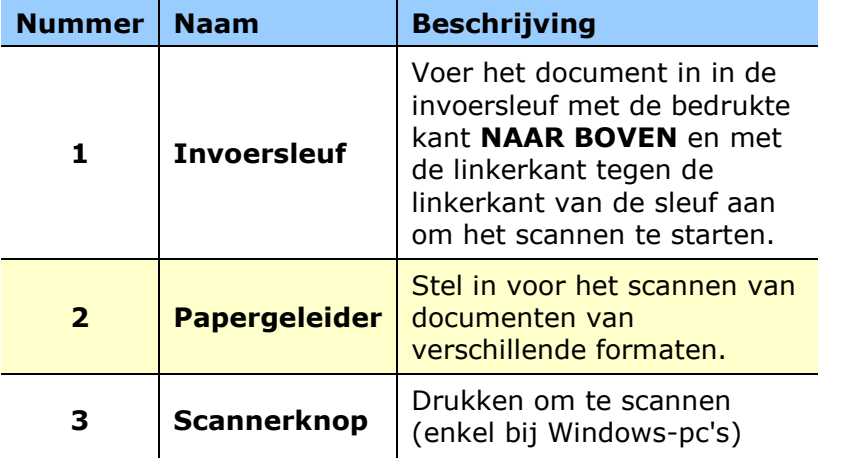

#### <span id="page-5-2"></span>**4.2 Achterkant**

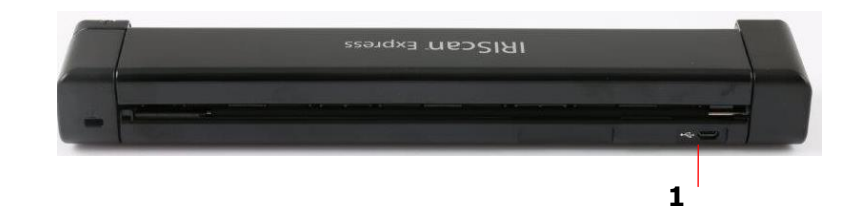

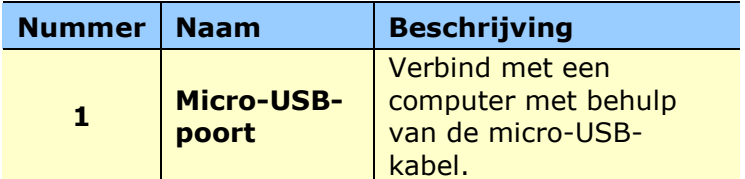

#### <span id="page-6-0"></span>**4.3 Scannen met de IRIScan Express 4**

De IRIScan Express 4 kan op verschillende manieren bediend worden:

- Met de **Button Manager (enkel Windows)** om documenten direct naar Readiris te scannen voor tekstherkenning, om deze naar andere gewenste toepassingen te scannen<br>
of naar verschillende cloudbestemmingen enzovoort.<br> **Example 19 and it is of Cardiris.**<br>
Example 2007 Contains and the season of the seaso of naar verschillende cloudbestemmingen enzovoort. Downloaded from www.vallencer.com www.vallencer.com www.vallencer.com www.vallencer.com www.vallencer.com www.vallencer.com www.vallencer.com www.vallencer.com www.vallencer.com www.vallencer.com www.vallencer.com www.vall
- Vanuit **Readiris** of **Cardiris**.
- Vanuit de **Capture Tool**.

#### **Belangrijk!**

- Voer slechts één pagina tegelijk in en voer de volgende pagina pas in als de vorige klaar is. Anders kan de scanner defect raken.
- De papierdetector is redelijk gevoelig. Duw uw document niet in de invoersleuf want dan wordt de bovenkant van uw beeld niet gescand. Laat het document los zodra het in de sleuf ingevoerd wordt.
- 1. Voer uw document in in de invoersleuf met de BEDRUKTE KANT NAAR BOVEN en met de linkerkant tegen de linkerkant van de invoersleuf aan. Schuif vervolgens de papiergeleider tegen de rechterkant van het document aan.

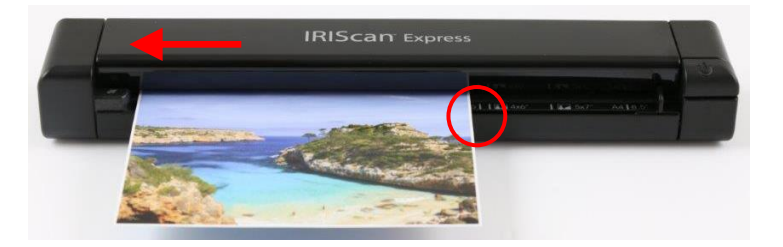

- 2. Schuif het document voorzichtig in de invoersleuf.
- 3. **Bij Windows**: druk eenmaal op de **scanner**knop om het scannen te starten.
- 4. **Bij Mac OS**: Klik op **Scan** in Readiris of in de Capture Tool.

In deze gebruikershandleiding worden enkel de basisinstructies voor het scannen beschreven.

Er zijn aparte gebruikershandleidingen beschikbaar voor de Button Manager, de Capture Tool, Readiris en Cardiris.

<span id="page-6-1"></span>U vindt alle documentatie in het installatiepakket en bij **[Technische ondersteuning](http://www.irislink.com/c2-1323-17/I-R-I-S----Support---Technical-Support.aspx)** op **<www.irislink.com>**.

# **5. Onderhoud**

#### <span id="page-7-0"></span>**5.1 Kalibreren van de scanner**

Kalibreer enkel als de gescande beelden wazig zijn, de kleuren niet kloppen (vb. donkerder dan normaal), na meer dan 8000 scans of als de scanner gedurende lange tijd ongebruikt opgeslagen is geweest. Het kalibratieproces reset de contactbeeldsensor om de kleur- en scherptenauwkeurigheid te herstellen. Downloaded from www.vandenborre.com<br>oppen (vb. donkerder dan Gridone)

- 1. Sluit de scanner aan op uw computer.
- 2. Start de **Capture Tool** op.

#### **Bij Windows**:

- Klik op **Start** > **Alle programma's** > **IRIScan Express 4 scanner > Capture Tool.**
- Selecteer uw drivertype en scannermodel en klik op **OK**.

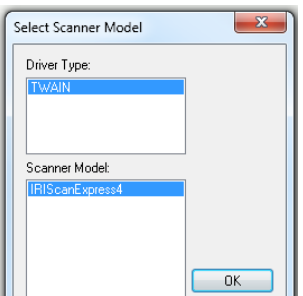

#### **Bij Mac OS**:

- Klik op **Finder > Programma's > Capture Tool**.
- 3. Het Capture Tool-dialoogvenster verschijnt.
- 4. Klik op de knop '**Setup**' om het dialoogvenster 'Scanner Properties' (Scannereigenschappen) te openen.
- 5. **Bij Windows**: Klik op het tabblad '**Settings**' (Instellingen) en klik vervolgens op de knop '**Calibration**' (Kalibratie).
- 6. **Bij Mac OS**: Klik op het tabblad '**Enhancement**' (Verbetering) en klik vervolgens op de knop '**Calibration**' (Kalibratie).
- 7. Het dialoogvenster '**Insert calibration sheet**' (Voer kalibratievel in) verschijnt.
- 8. Houd de randen van het kalibratievel *(bijgeleverd)* vast en voer het in in de invoersleuf van de scanner met de tekst *naar boven* en met het witte stuk eerst (zoals onder weergegeven).

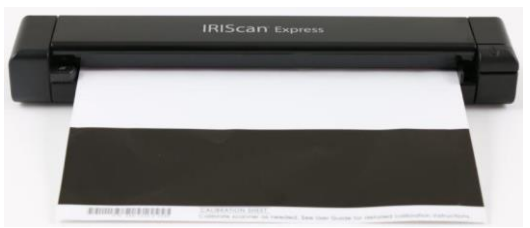

9. Klik op '**OK**' in het dialoogvenster '**Insert calibration sheet**' (Voer kalibratievel in) om het kalibreren van de scanner te starten.

**WAARSCHUWING:** Als de kalibratie mislukt is, dan knippert de rode indicator en verschijnt er een foutmelding op het scherm. Koppel de scanner los en sluit opnieuw aan en herhaal vervolgens de kalibratie.

#### <span id="page-8-0"></span>**5.2 Reinigen van de scanner**

Om een optimale scankwaliteit te waarborgen en de ophoping van stof te voorkomero is het aanbevolen de scanner *(buitenkant behuizing en invoerrollers)* te reinigen om de circà 200 scans of als er verticale lijnen of strepen op het gescande beeld verschijnen. **Reinigen van de scanner**<br>
een optimale scankwaliteit te waarborgen en de ophoping van stof te voorkomen, is het<br>
evolen de scanner *(buitenkant behuizing en invoerrollers)* te reinigen om de circa 400 scans<br>
s er vertical

Gebruik alleen de aanbevolen en bijgeleverde accessoires voor het reinigen van de scanner.

**WAARSCHUWING:** Gebruik voor geen van de onderdelen van de scanner oplosmiddel of bijtende vloeistoffen *(bijv. alcohol, petroleum enz.)* voor het reinigen, want deze kunnen de

1. Open de klep door de scanner vast te houden met één duim op de invoersleuf en de andere duim op de klep. Duw voorzichtig en stevig met uw duim op de invoersleuf en til vervolgens de klep omhoog. Hierdoor wordt de bovenkant van de scanner losgekoppeld van de onderkant van de scanner.

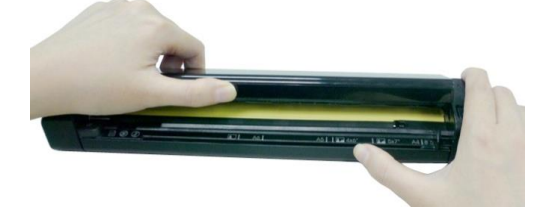

2. Veeg het glas en de invoerrollers van de scanner en het klepje van de contactbeeldsensor voorzichtig schoon met de reinigingsdoek *(bijgeleverd)*.

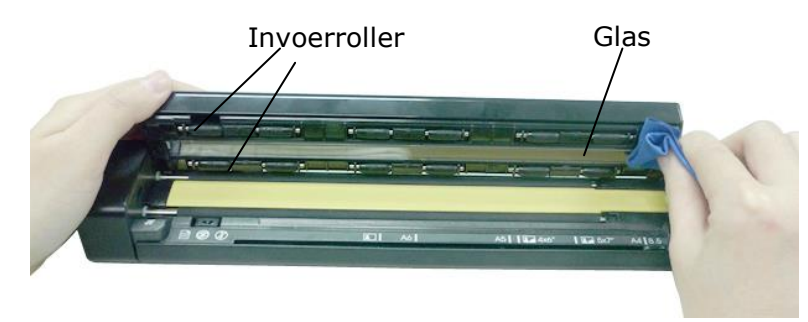

## <span id="page-9-0"></span>**6. Probleemoplossing**

#### <span id="page-9-1"></span>**6.1 Verwijderen van vastgelopen documenten**

<sup>2</sup><br>
1. **Open de klep door de scanner vast te houden met één duim op de invoersleuf en de andere<br>
1. Open de klep door de scanner vast te houden met één duim op de invoersleuf en de andere<br>
1. Open de klep door de scanner** duim op de klep. Duw voorzichtig en stevig met uw duim op de invoersleuf en til vervolgens de klep omhoog. Hierdoor wordt de bovenkant van de scanner losgekoppeld van de onderkant van de scanner. Nowthing and the inversieur ender dividend the inversion of the dividend state of the state of the state of the state of the state of the state of the state of the state of the state of the state of the state of the state

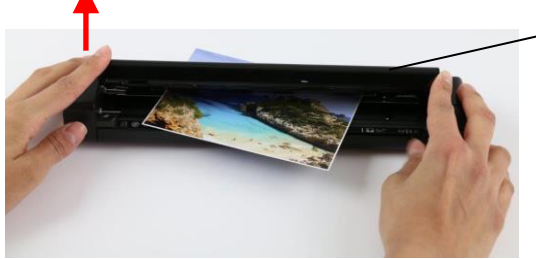

2. Verwijder het document.

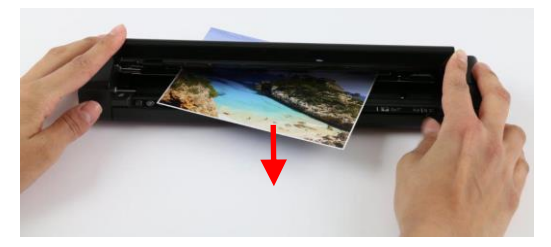

3. Sluit de klep en voer het document opnieuw in om opnieuw te scannen.

#### <span id="page-10-0"></span>**6.2 Vraag en antwoord**

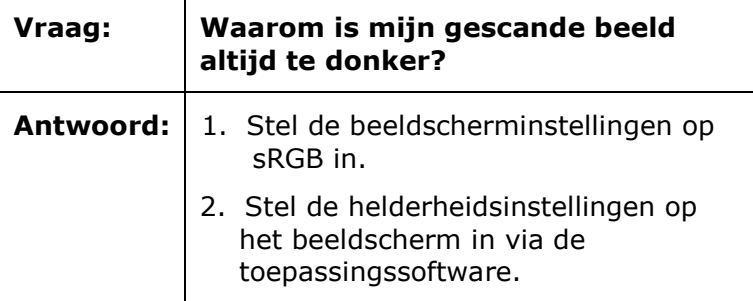

Downloaded From www.vandenborre.be

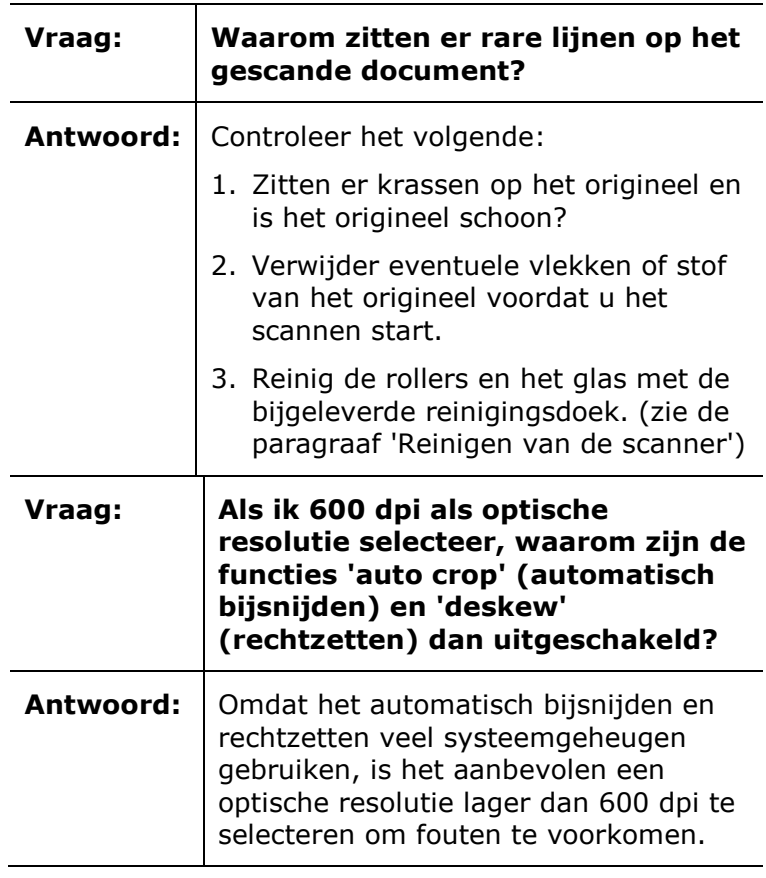

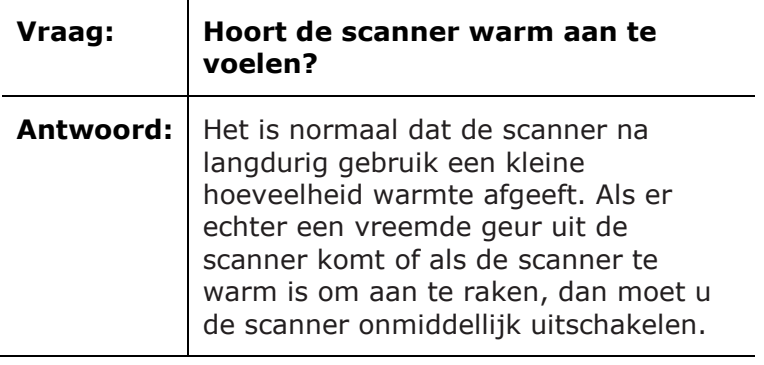

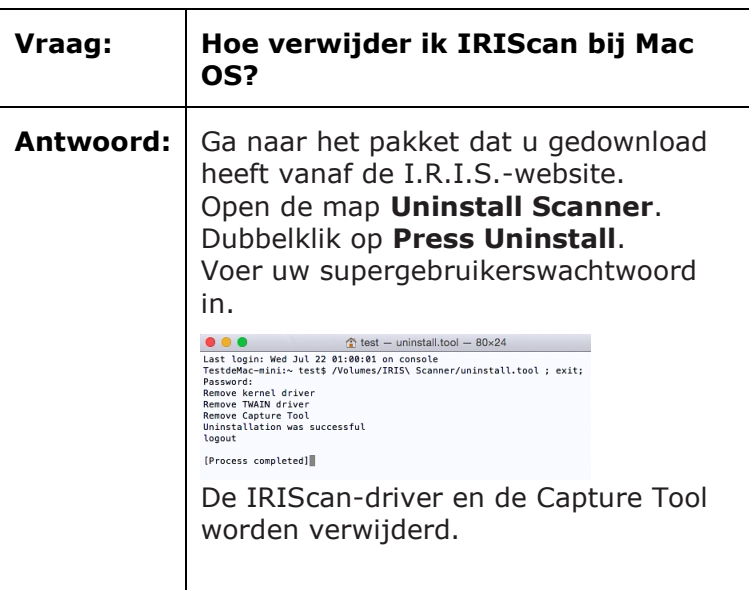

#### <span id="page-11-0"></span>**6.3 Productondersteuning**

<span id="page-11-1"></span>Mocht u nog steeds problemen ondervinden bij het gebruiken van de IRIScan Express 4, raadpleeg dan het gedeelte **[Technische ondersteuning](http://www.irislink.com/c2-1323-17/I-R-I-S----Support---Technical-Support.aspx)** op **<www.irislink.com>**.

### **7. Specificaties**

#### **Wijzigingen van alle specificaties voorbehouden zonder voorafgaande kennisgeving.**

Downloaded From www.vandenborre.be

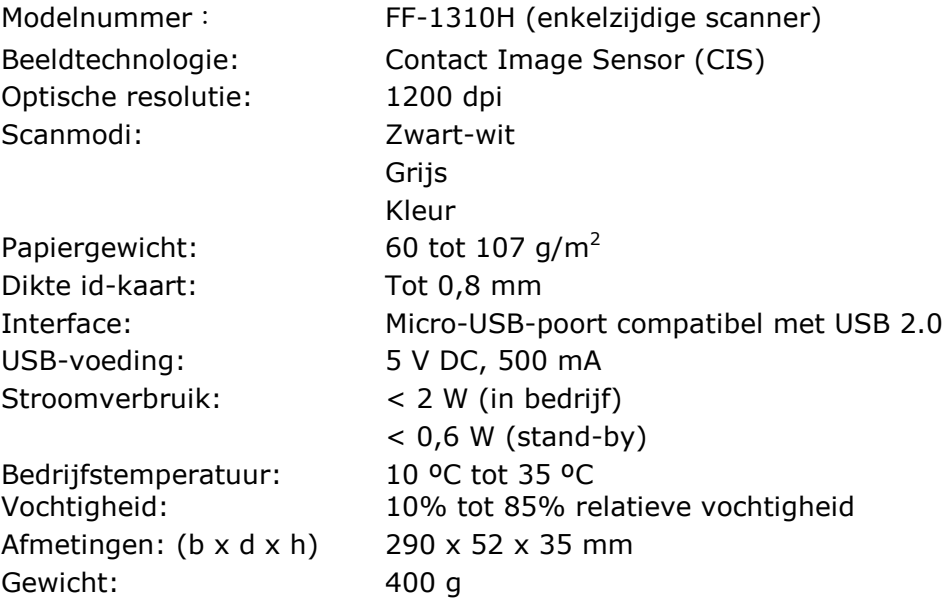

# <span id="page-12-0"></span>**8. Juridische informatie**

#### **Copyright**

IRIScanExpress4-dgi-18032016-04

Copyright© 2016 I.R.I.S NV. Alle rechten voorbehouden.

De informatie in dit document is onderhevig aan wijzigingen zonder kennisgeving. De in dit document beschreven software wordt ter beschikking gesteld onder een licentieovereenkomst of een geheimhoudingsovereenkomst. De software mag uitsluitend overeenkomstig de voorwaarden van deze overeenkomsten worden gebruikt of gekopieerd. Niets van deze publicatie mag op welke wijze dan ook worden gereproduceerd zonder de voorafgaande schriftelijke toestemming van I.R.I.S. NV. Downloaded from www.vandenborre.be

Materialen die gescand worden met dit product kunnen beschermd zijn door nationale wetgevingen en andere regelgevingen, zoals auteursrecht. De klant is als enige volledig verantwoordelijk voor het naleven van al deze wetten en regelgevingen.

#### **Handelsmerken**

Microsoft is een in de V.S. geregistreerd handelsmerk van Microsoft Corporation. Windows, Windows Vista, Windows 7 en Windows 8 zijn geregistreerde handelsmerken of handelsmerken van Microsoft Corporation in de Verenigde Staten en/of andere landen.

Microsoft en Windows zijn geregistreerde handelsmerken van Microsoft Corporation. De overige in dit document vermelde namen en producten kunnen handelsmerken of gedeponeerde handelsmerken zijn van de respectieve ondernemingen.

#### **Garantie**

De informatie in dit document is onderhevig aan wijzigingen zonder kennisgeving.

I.R.I.S. geeft geen garanties af met betrekking tot dit materiaal, met inbegrip van maar niet beperkt tot impliciete garanties van geschiktheid voor een bepaald doel.

I.R.I.S. kan niet aansprakelijk worden gesteld voor eventueel voorkomende fouten of voor incidentele of gevolgschade gerelateerd aan het aanleveren, de kwaliteit of het gebruik van dit materiaal.

#### **Veiligheidsinstructies**

Leef deze veiligheidsinstructies na bij het installeren en het gebruik van de scanner:

- Lees deze instructies aandachtig door en leef alle waarschuwingen en instructies in dit document na.
- Plaats de scanner dicht genoeg bij de computer zodat de interfacekabel er gemakkelijk bij komt.
- Gebruik de scanner nooit met vochtige of natte handen, niet mobiel en niet als vast apparaat.
- Wanneer u dit product aansluit op een computer of een ander bedraad apparaat, let dan op de juiste richting van de connectoren. Elke connector heeft slechts één juiste richting. Als een connector in de verkeerde richting aangesloten wordt, dan kunnen beide apparaten die verbonden zijn door de kabel beschadigd raken.
- Met uitzondering van een miniSD-kaart of nieuwe batterijen in de daarvoor bestemde en op de scanner aangegeven vakken of sleuven, mogen geen voorwerpen in de openingen gestopt worden. Deze kunnen gevaarlijke spanningspunten raken of onderdelen kortsluiten en elektrocutiegevaar veroorzaken.
- Plaats het product op een vlakke, stabiele ondergrond die groot genoeg is om het product er veilig op te laten staan en het document te scannen.
- Haal de scanner nooit uit elkaar.
- Als het product oververhit raakt, als er rook of een ongebruikelijke geur uitkomt of als het verkleurt of vervormd raakt, schakel de scanner dan onmiddellijk uit, verwijder indien van toepassing de batterijen en koppel de kabels los. Gebruik de scanper niet meer en neem contact op met uw leverancier of met de IRIS-klantenservice yoor instructies over de te volgen procedure. Probeer de scanner of de bijbehorende accessoires nooit uit elkaar and the verkleurt of vervormd raakt, schakel de scanner dan omniddellijk uit we verwijder<br>
het verkleurt of vervormd raakt, schakel de scanner dan omnidde
- Zorg ervoor dat de scanner niet valt en dat er niets op kan vallen.
- Plaats of bewaar de scanner niet buiten, in een auto, in de buurt van warmtebronnen of op plaatsen waar vuil, stof, schokken, trillingen, condensvorming, hoge temperaturen, zonlicht, fel licht of snelle temperatuurs- of vochtigheidsschommelingen kunnen voorkomen.
- modificeren of zelf te repareren.
- Speciale voorzorgsmaatregel voor de modellen met wifi-functionaliteit (IRIScan Book Executive 3, IRIScan Anywhere 3 Wifi, IRIScan Pro 3 Wifi):
- De radiogolven van dit product kunnen de functionering verstoren van andere apparaten, zoals medische apparatuur, meetinstrumenten in vliegtuigen of automatisch aangestuurde apparaten, zoals pacemakers, automatische deuren of brandalarmen, en elk ander apparaat dat gevoelig is voor radiogolven.
- Als u dit product gebruikt in de buurt van dergelijke apparaten of binnen een medische instelling, houdt u zich dan aan de instructies op de betreffende apparatuur en aan de voorschriften voor het geautoriseerde personeel van de instelling en leef alle waarschuwingen en instructies op het apparaat na om ongevallen te voorkomen.

#### **USB-voeding**

- De USB-kabel moet zodanig geplaatst worden dat deze niet slijt, niet doorgesneden, gebogen of gedraaid kan worden en er geen knikken in de connectoren kunnen komen.
- Plaats niets op de USB-kabel en zorg ervoor dat er niet op getrapt of overheen gegaan kan worden.
- Let er met name op dat de USB-kabel recht is aan het einde.
- Koppel de scanner en de USB-kabel los en laat repareren door gekwalificeerd servicepersoneel in de volgende gevallen: als er vloeistof in de scanner gelopen is, als de scanner gevallen is
- of de behuizing beschadigd is en als de scanner niet normaal functioneert of duidelijk minder presteert.
- Als de scanner volledig opgeladen is met behulp van de USB-kabel (de batterij-indicator wordt dan volledig weergegeven op het scherm), koppel de kabel dan los om het apparaat mobiel te gebruiken.

#### **Veiligheidsinstructies voor batterijen**

- Bij modellen met verwisselbare batterijen (IRIScan Book) mogen lege batterijen nooit in het apparaat gelaten worden. Hierdoor kan corrosie ontstaan die onomkeerbare schade aan het apparaat veroorzaakt (dergelijke schade valt niet onder de garantie). Als u de batterijen vervangt, behandel deze dan voorzichtig om risico op letsel of brand door lekken, oververhitting, ontploffing, corrosie of andere beschadigingen aan het product te voorkomen.
- Bij modellen met een ingebouwde oplaadbare, niet-verwisselbare lithiumbatterij (IRIScan Anywhere 3 of IRIScan Anywhere 3 Wifi) mag u de scanner niet openen en mag u de batterij nooit verwijderen. Deze mag enkel vervangen worden door een bevoegde technicus. Als u twijfels heeft over het functioneren van de batterij, gebruik de scanner dan niet meer en neem contact op met uw leverancier of met de IRISklantenservice voor instructies over de te volgen procedure.
- Als u de scanner gedurende langere tijd (langer dan een maand) niet zult gebruiken, verwijder dan de batterijen uit de modellen waarbij dit toegestaan is (IRIScan Book).
- Als u een scanner met een niet-verwisselbare lithiumbatterij (IRIScan Anywhere 3 of IRIScan Anywhere Wifi) langer dan een maand niet gebruikt heeft, laad dan de batterij eerst volledig op voor u deze weer gebruikt. Als u een scanner met een niet-verwisselbare lithiumbatterij (IRIScan Kappywhere 3 of IRIScan Anywhere Wifi) langer dan een maand niet gebruikt heeft, laad dan de batterij<br>eerst volledig op voor u deze weer gebruikt.<br>Houd
- Houd de batterijen buiten bereik van kinderen. Als er batterijzuur op uw huid  $\boldsymbol{\varrho}$ f in uw ogen komt, spoel dan onmiddellijk overvloedig met water en neem contact op met een arts. Als een batterij ingeslikt wordt, neem dan onmiddellijk contact op met een arts.
- Als er zuur uit een batterij lekt, veeg het dan weg met een doek en vervang de batte就 door een nieuwe.
- Gebruik alkaline-, lithium- of Ni-MH-batterijen (AA of AAA) voor respectievelijk de IRIScan Book 3 en IRIScan Book Executive 3.
- Gebruik geen oude en nieuwe batterijen of batterijen van verschillende types of merken
- Plaats de batterijen overeenkomstig de polariteitsaanduidingen.
- Verwijder lege batterijen onmiddellijk.
- Bescherm batterijen tegen hitte, vuur en water.
- Haal batterijen niet uit met metalen voorwerpen, zoals een pincet of de punt van een pen.
- Plak de uiteinden van de batterijen af met plakband om te voorkomen dat ze kortsluiten of ontploffen als u ze verzamelt.

Houdt u zich te allen tijde aan de lokale voorschriften voor het inleveren van batterijen.

#### **FCC-verklaring betreffende radiofrequentie-interferentie**

Dit product is getest en voldoet aan de grenswaarden voor digitale apparatuur van klasse B, overeenkomstig hoofdstuk 15 van de FCC-voorschriften. Het apparaat mag alleen onder de volgende twee voorwaarden worden gebruikt: (1) dit apparaat veroorzaakt geen schadelijke interferentie en (2) dit apparaat accepteert alle interferentie die het ontvangt, inclusief interferentie die kan leiden tot een ongewenste werking. De FCC klasse B-grenswaarden zijn opgesteld om een redelijke bescherming tegen schadelijke interferentie in een woonomgeving te kunnen bieden. Dit apparaat genereert en gebruikt radiofrequentieenergie en kan deze ook afgeven. Indien het apparaat niet geïnstalleerd en gebruikt wordt overeenkomstig de instructies, dan kan dit leiden tot schadelijke interferentie voor radiocommunicatie. Er bestaat geen garantie dat dit apparaat in alle gevallen geen interferentie veroorzaakt. Als dit apparaat schadelijke interferentie voor de ontvangst van radio- of televisiesignalen veroorzaakt (wat kan worden vastgesteld door het apparaat in en uit te schakelen), dan wordt de gebruiker verzocht te proberen de interferentie door een van de volgende maatregelen te corrigeren:

- Verander de richting of positie van de ontvangstantenne.
- Vergroot de afstand tussen de apparatuur en de radio of tv.
- Sluit het apparaat aan op een stopcontact in een andere groep dan de ontvanger.
- Raadpleeg uw leverancier of servicevertegenwoordiger voor extra suggesties.

#### **Richtlijnen van de Europese Unie**

Producten met de CE-markering voldoen aan de volgende EU-richtlijnen:

- Laagspanningsrichtlijn 2006/95/EG
- EMC-richtlijn 2004/108/EG
- RoHS-richtlijn 2011/65/EU betreffende de beperking van bepaalde gevaarlijke stoffen

De CE-markering van dit product is geldig indien het gevoed wordt door de juiste van een CEmarkering voorziene wisselstroomadapter geleverd door Avision.

 $\partial_{a_{k}}$ <br>Dit product voldoet aan de klasse B-grenswaarden van EN 55022, EN 55024, de veiligheidseisen van EN 60950 en de RoHS-vereisten van EN 50581. Downloade veiligheidseisen

\*Dit product is gecertificeerd als klasse 1 led-product.

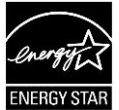

#### **Verwijderen van afgedankte apparatuur door particuliere huishoudens in de Europese Unie**

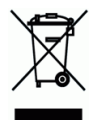

Als op het product of op de bijbehorende verpakking dit symbool staat, dan mag het niet weggegooid worden bij het huishoudelijke afval. Ter bescherming van de gezondheid van de mens en het milieu dient het te worden ingeleverd bij de daarvoor bestemde inzamel- en recyclinginstanties. Neem voor meer informatie over waar u uw oude apparatuur kunt inleveren voor recycling contact op met de lokale overheid, uw afvalophaaldienst of de winkel waar u het product aangeschaft heeft.